## **免責事項**

ご使用前に、この文書全体に目を通し、安全性とコンプライアンスに関するガイドラインに ついて注意深くお読みください。

# **はじめに**

 $\overline{\textbf{u}}$ 

DJITM 映像トランスミッターは、DJI の O3 Pro 映像伝送技術を採用し、最大 6 km\* の伝送範囲、 ビットレート 50 Mbps の HD 動画伝送、わずか 70 ミリ秒の低遅延を実現します。このトラン スミッターは、複数の周波数帯に対応すると同時に、DJI 高輝度遠隔モニターまたは DJI 映像レ シーバーと併用時には、複数のレシーバーと 1 台のトランスミッターを接続することができ、 映画、テレビシリーズ、広告、ドキュメンタリーなどのメディア向けの映像制作に関する要件 を満たします。

FCC準拠で、電波干渉のない環境下で、映像伝送システムを制御モードで動作させ、測定した値です。 (日本国内:4 km)

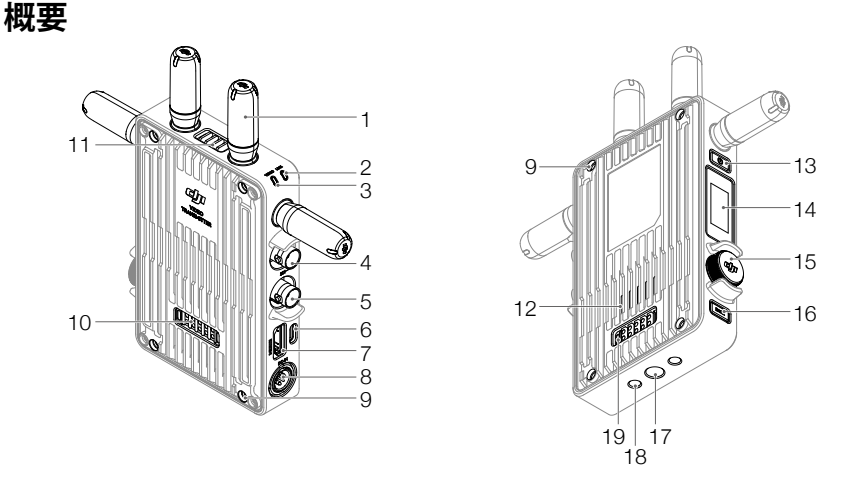

- 1. 脱着可能なアンテナ 無線信号を伝送します。
- 2. リンクステータス インジケーター レシーバーとトランスミッター間のリンクステータスを示します。点滅パターンに関する 詳細は、「リンク」の項を参照してください。
- 3. 動画ステータス インジケーター 動画ソース信号入力の有無を示します。緑色に点灯している場合は入力があることを示 し、赤色に点灯している場合は入力がないことを示します。
- 4. SDIHカポート トランスミッターからの動画ソース信号を出力します。
- 5. SDI入力ポート 動画ソースからの信号をトランスミッターに入力します。

### 6. USB-Cポート

USB-Cケーブルを使用してDJI Assistant 2(Roninシリーズ)ソフトウェアに接続し、デバ イスのアクティベーションとファームウェア更新を行います。音声通話用にマイク内蔵の ヘッドフォンを接続します。ご使用前に、トランスミッター側でType-C機能を設定する 必要があります。詳しくは「メニュー」のセクションを参照してください。

7. HDMIポート (Type-A)

動画ソース入力信号を受信します。

8. DC-INポート

付属の電源ケーブルを使用して映像トランスミッターに電力を供給します。電圧は6〜18 Vで、最大電流は2 Aです。

- 9. M4ねじ穴 バッテリーアダプターまたはその他のアダプターを拡張用に取り付けるときに使用します。
- 10. 電源出力ポート 外部デバイスに電力を供給します。
- 11. 排気口
- 12. 吸気口

排気口、吸気口、またはバッテリーアダプターの両側(バッテリーアダプターを取り付ける場  $\wedge$ 合)を塞がないでください。過熱によりデバイスの性能に影響を及ぼす可能性があります。

13. 電源ボタン

1回押すと、電源が入ります。長押しすると、電源が切れます。

- 14. ディスプレイ画面 デバイスの状態とメニューが表示されます。
- 15. メニューダイヤル ダイヤルを回すとメニューの設定を選択することができ、ダイヤルを押すと、メニューの 設定を確定します
- 16. 戻るボタン 押すと、メニューの前の画面に戻ります。
- 17. 3/8-16 ねじ穴
- 18. 1/4-20 ねじ穴
- 19. 外部電源入力ポート

バッテリーアダプターおよび互換性のあるバッテリーを取り付けて、映像トランスミッタ ーに電力を供給します。

 $\overline{\textbf{u}}$ 

## **取り付けと接続**

WB37インテリジェント バッテリーの取り付け

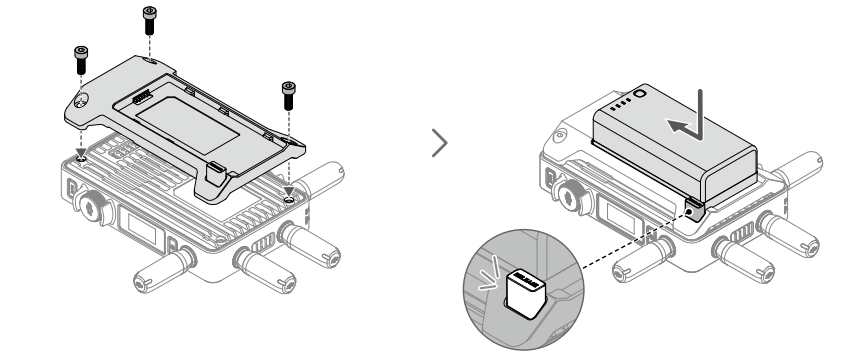

初めて使用する前に、WB37バッテリー充電ハブ(USB-C)で充電して、WB37バッテリーをア クティベーションしてください。詳細については、WB37バッテリー充電ハブ (USB-C) のユー ザーガイドを参照してください。

- 1. WB37バッテリーアダプターを映像トランスミッターの背面に取り付け、3本のM4×12ねじ で締めます。
- 2. WB37バッテリーをバッテリースロットに挿入し、奥まで押し込みます。バッテリー取り 外しボタンが飛び出ると、バッテリーが正しい位置に挿入されたことを示します。ボタン の状態を確認してください。
- WB37バッテリーは動作環境温度範囲で使用するようにしてください。いかなる方法でもバッテリ ーの分解や穴あけを行わないでください。バッテリーの漏れ、発火、爆発が起こる恐れがありま す。ご使用前に『WB37 インテリジェント バッテリー 安全に関するガイドライン』を参照してく ださい。

バッテリーを取り外すには、取り外しボタンを押したまま、バッテリーを反対方向に動かし ます。

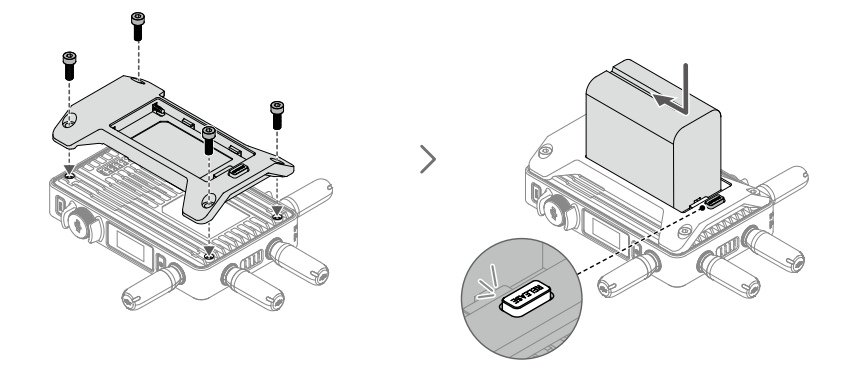

- 1. NP-Fバッテリーアダプター (TX) を映像トランスミッターの背面に取り付け、4本のM4×12 ねじで締めます。
- 2. NP-Fバッテリーをバッテリースロットに挿入し、奥まで押し込みます。バッテリー取り外 しボタンが飛び出ると、バッテリーが正しい位置に挿入されたことを示します。ボタンの 状態を確認してください。

バッテリーを取り外すには、取り外しボタンを押したまま、バッテリーを反対方向に動かし ます。

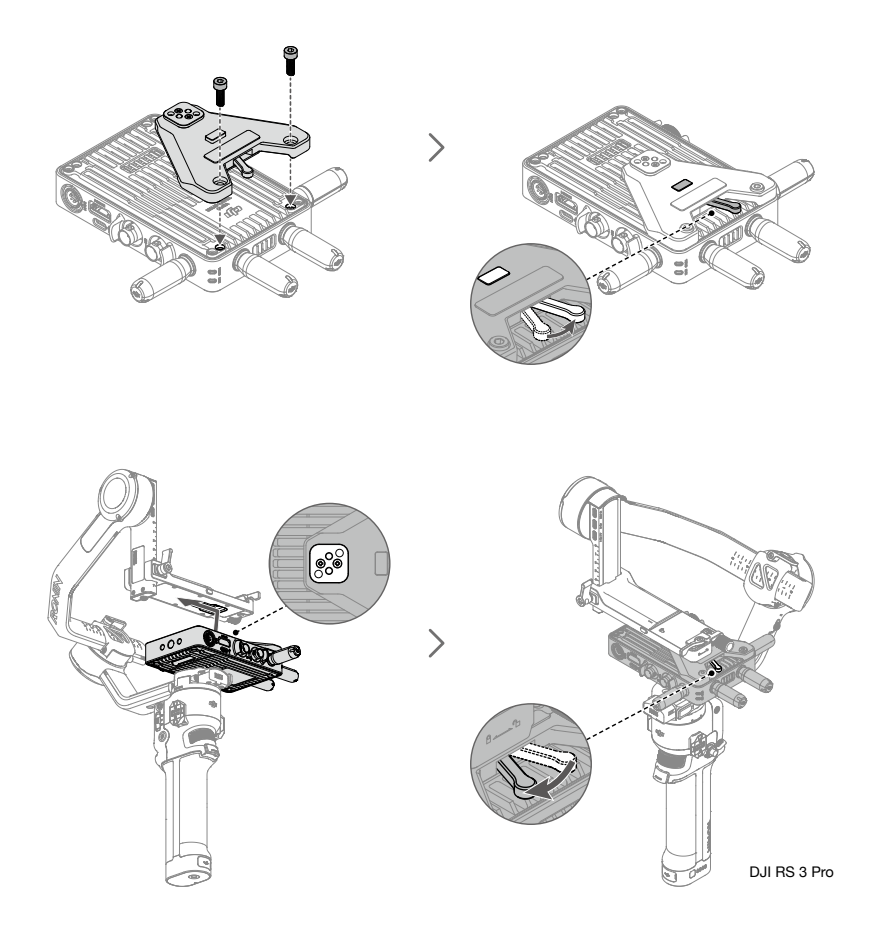

映像トランスミッターをDJI RSシリーズのジンバルまたはコールドシューを搭載した互換性 のある他のデバイスと併用する場合は、RSジンバル取り付けプレートが必要です。次の説明 では、例としてDJI RS 3 Proを使用しています。

- 1. ジンバル取り付けプレートを映像トランスミッターの前面に取り付け、2本のM4×12ねじ で締めます。
- 2. ジンバル取り付けプレートのレバーを反時計回り(ロック解除マークの方向)に動かし て、位置決めブロックを下げます。
- 3. ジンバル取り付けプレートのコールドシューをDJI RS 3 Proに接続します。
- 4. ジンバル取り付けプレートのレバーを時計回り (ロックマークの方向) に動かして、映像 トランスミッターをロックします。

### 接続

### DJI Transmission USB-C 電源ケーブル

DJI RS 3 Proの映像伝送/LiDARレンジファインダーポート(USB-C)を、映像トランスミッター のDC-INポートに接続して、DJI RS 3 Proから電力を供給します。

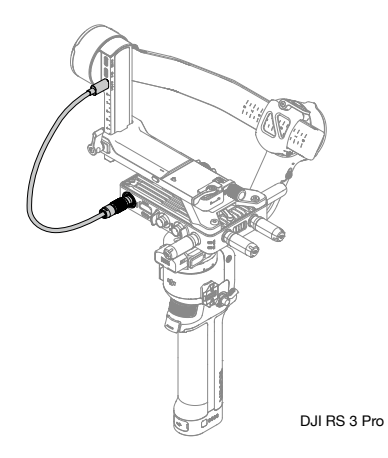

DC - P-Tap電源ケーブル

Ronin 2のP-Tapポート (14.4 V)を、映像トランスミッターのDC-INポートに接続して、Ronin 2 から電源を供給します。

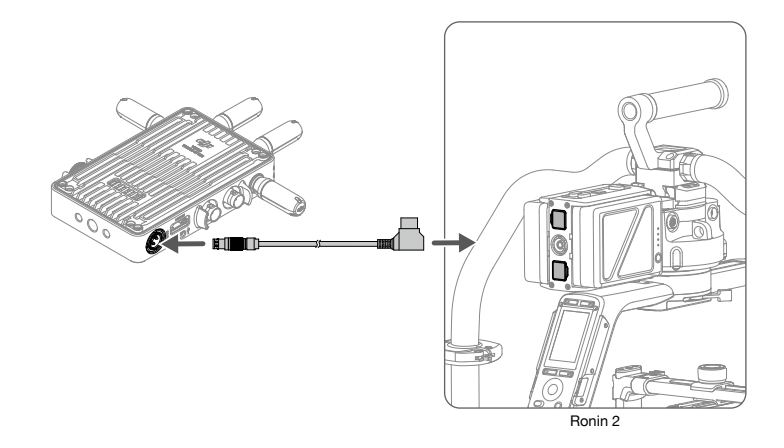

### DJI DC電源ケーブル

Ronin 2の電源ハブ上またはパン軸モーターの上にあるアクセサリー電源ポート (14.4 V)ポー トを、映像トランスミッターのDC-INポートに接続して、Ronin 2から電源を供給します。

Ronin 2のパン軸モーターの上にあるポートに接続する場合、映像伝送システムの制御モードは使  $\sum_{i=1}^{n}$ 用できません。

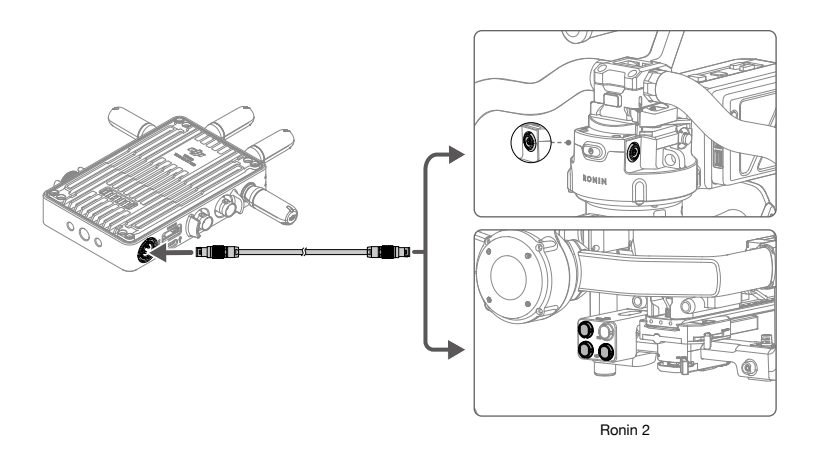

## **アクティベーション**

映像トランスミッターを初めて使用する場合は、アクティベーションが必要です。映像ト ランスミッターの電源を入れ、USB-Cケーブルでパソコンに接続します。DJI Assistant 2 (Roninシリーズ)を開き、DJIアカウントでログインし、対応するデバイスのアイコンをク リックして、画面の指示に従ってデバイスをアクティベーションします。

DJI Assistant 2のダウンロードはこちら:https://www.dji.com/transmission/downloads

## **リンク**

ご使用前に、映像トランスミッターをレシーバーデバイスにリンクする必要があります。映 像トランスミッターの映像伝送システムには制御モードと配信モードがあり、リンク方法が それぞれ異なります。手順とリンクステータス インジケーターの説明については、次の項を 参照してください。

制御モード

- 1. 映像トランスミッターの電源を入れます。リンクステータス インジケーターが赤色と緑色 に交互に点滅し、デバイスのリンク準備が完了したことを示すまで、映像トランスミッタ ーのメニューダイヤルを長押しします。
- 2. DJI 映像レシーバーの使用:

 映像レシーバーの電源を入れます。ダイヤルを押して接続メニューに入り、ダイヤルを回 してメニューの[制御]を選択し、ダイヤルを押して確定します。映像レシーバーを[制御A] または[制御B]に設定し、ダイヤルを再び押して確定します。ディスプレイ画面には[リン ク中]と表示され、リンクステータスインジケーターが赤色と緑色に交互に点滅し、デバイ スがリンクしていることを示します。

DJI 高輝度遠隔モニターの使用:

遠隔モニターの電源を入れます。•••をタップし、[System Menu] (システムメニュー)、 [Connection Settings] (接続設定) の順に移動します。[Control Mode](制御モード)を選 択し、モニターを[Control Monitor A](制御モニターA)または[Control Monitor B](制御モ ニターB)に設定し、[Link to Control Monitor A/B](制御モニターA/Bにリンク)をタップ してリンクステータスを開きます。

3. リンクが完了すると、リンクステータス インジケーターが緑色で点灯します。

### 配信モード

- 1. 映像トランスミッターの電源を入れます。映像トランスミッターのメニューダイヤルを 押して、ダイヤルを回してメニューの[Broadcast](配信)を選択し、配信モードを有効に し、チャンネルを選択します。
- 2. DJI 映像レシーバーの使用:

 映像レシーバーの電源を入れます。ダイヤルを押して接続メニューに入り、ダイヤルを回 してメニューの[配信]を選択し、ダイヤルを押して確定します。検索結果が表示されるま で待ち、接続するデバイスを選択します。

DJI 高輝度遠隔モニターの使用:

遠隔モニターの電源を入れます。 • • • をタップし、[System Menu] (システムメニュー)、 [Connection Settings](接続設定)の順に移動します。[Broadcast Mode](配信モード)を 選択すると、モニターは配信モードが有効になっている近くのデバイスを自動検索しま す。モニタリングするデバイスをタップすると、対応するデバイスからのライブビューが 遠隔モニター上に表示されます。画面右側のカメラ番号をタップすると、ライブビューを 更新するか、モニタリングしていたデバイスを切り替えます。

### リンクステータス インジケーター

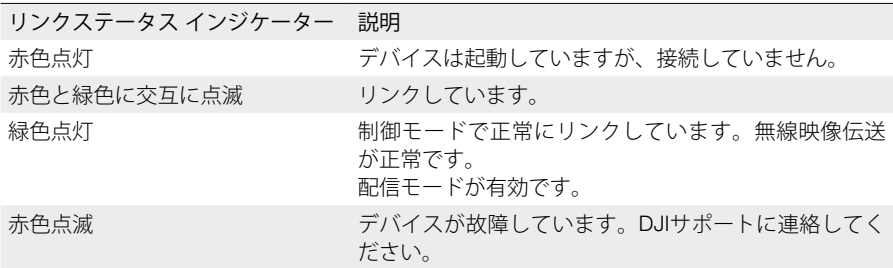

# **ディスプレイ画面操作**

ホーム画面

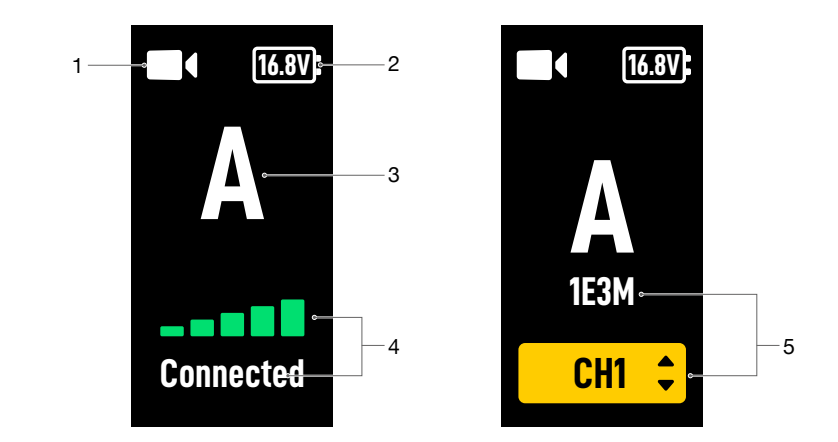

1. 動画信号入力ステータス

| 【 / √ √ 1:動画ソース信号入力の有無を示します。

2. 電源電圧

:バッテリーまたはDC-IN電源入力の電圧が表示されます。

3. デバイス番号

:映像トランスミッターのデバイス番号が表示されます。メニューでその番号をA~P の文字に設定できます。

4. 映像伝送信号品質と接続ステータス

**-■■■** : 配信モードが無効である場合、レシーバーとトランスミッターの間の接続状態と 信号品質が表示されます。接続済(緑色)、弱信号(オレンジ色)、強い干渉(赤色)、 接続切断(グレー)の4種類のステータスがあります。

5. 配信コードとチャンネル

1138 · 映像トランスミッターの配信モードが有効であるときにデバイスの汎用一意識別 子 (UUID)が表示されます。

**CH1** :チャンネルモードが手動に設定されている場合、使用中のチャンネルが表示され ます。メニューダイヤルを2回押すと、チャンネルを素早く調整できます。

**AUTO** :チャンネルモードが自動に設定されている場合、このアイコンが表示されます。 チャンネルを手動で調整することはできません。

### メニュー

ホーム画面で、映像トランスミッターのメニューダイヤルを押してメニューを開きます。デ バイス番号の設定、配信モードの有効化、配信画質や言語の選択、映像伝送チャンネルステ ータスとデバイス情報の表示が可能です。ダイヤルを回すとメニューの設定を選択すること ができ、ダイヤルを押すと、メニューの設定を確定します。戻るボタンを押すと、前の画面 に戻ります。

#### 配信画質

配信モードが有効な場合、メニューに[Broadcast Quality] (配信画質)設定が表示されます。[HD] と[Smooth](スムーズ)のどちらかを選択します。これら2種類の画質は、遠隔モニターのダウ ンリンク帯域幅設定の40MHz (HD)と20MHz(スムーズ)に対応しています。画質を[Smooth]に 設定した場合、HDに設定した場合より、さらに多くのチャンネル数を利用できます。

#### Type-C 機能

DJI Assistant 2でファームウェア更新にUSB-Cポートを使用する場合は、[USB]を選択します。

制御モードでトランスミッターとレシーバーのType-C機能を[音声通話]に設定し、マイク内 蔵ヘッドフォンをUSB-Cポートに接続すると、トランスミッターとレシーバー間で音声通話 が可能になります。音声通話の音量を調整するには、ヘッドフォンの音量ボタンを使用しま す。

ĭŎ. 対応ヘッドフォンについては、DJI公式サイトの製品ページのFAQページをご覧ください。その他 の48kHz/16bitデジタルヘッドフォンにも対応しています。

### **ファームウェア更新**

DJI Assistant 2(Roninシリーズ)ソフトウェアを使用して、映像トランスミッターのファー ムウェアを更新します。

- 1. デバイスの電源を入れます。メニュー上で、Type-C機能が[USB]に設定されていることを 確認します。USB-Cケーブルで、デバイスをパソコンに接続します。
- 2. DJI Assistant 2 (Roninシリーズ) を起動し、DJIアカウントでログインします。
- 3. デバイスを選択し、画面左側にある「ファームウェア更新]をクリックします。
- 4. ファームウェアを選択します。
- 5. ファームウェアのダウンロードと更新が自動的に行われます。
- 6. ファームウェア更新が完了すると、デバイスが自動的に再起動します。

# **仕様**

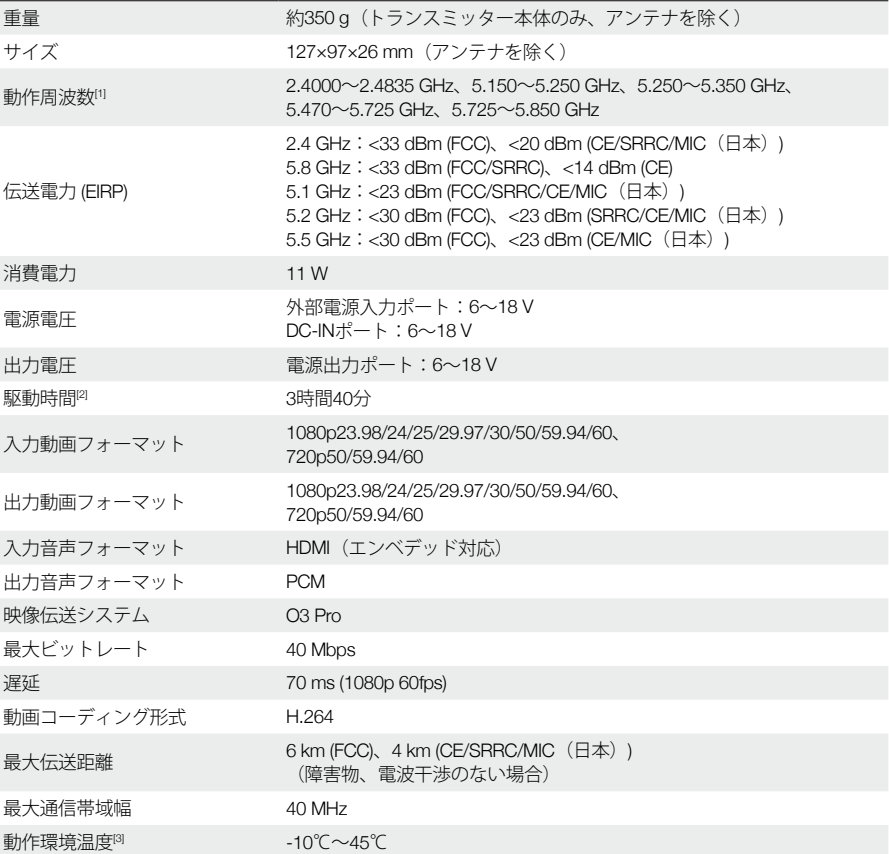

- [1] 現地の法規制により、国によっては、5.1/5.2/5.8GHz周波数帯が使用できない、または、5.1/5.2GHz周 波数帯が屋内でのみ利用可能である場合があります。5.600〜5.650 GHzは使用しません。(日本国内で は、5.8 GHz帯は使用不可)
- [2] WB37インテリジェント バッテリーが完全に充電された状態で、DJI 高輝度遠隔モニターを使用し、室 温25°Cの環境でテストした測定値です。
- [3] WB37 インテリジェント バッテリー使用時、0℃以上の温度の環境でデバイスを操作することを推奨し ます。0℃を下回る環境で使用する場合、バッテリーを保温する対策を講じてください。